# XEROX Paser Személyi lézernyomtató Phaser 3130

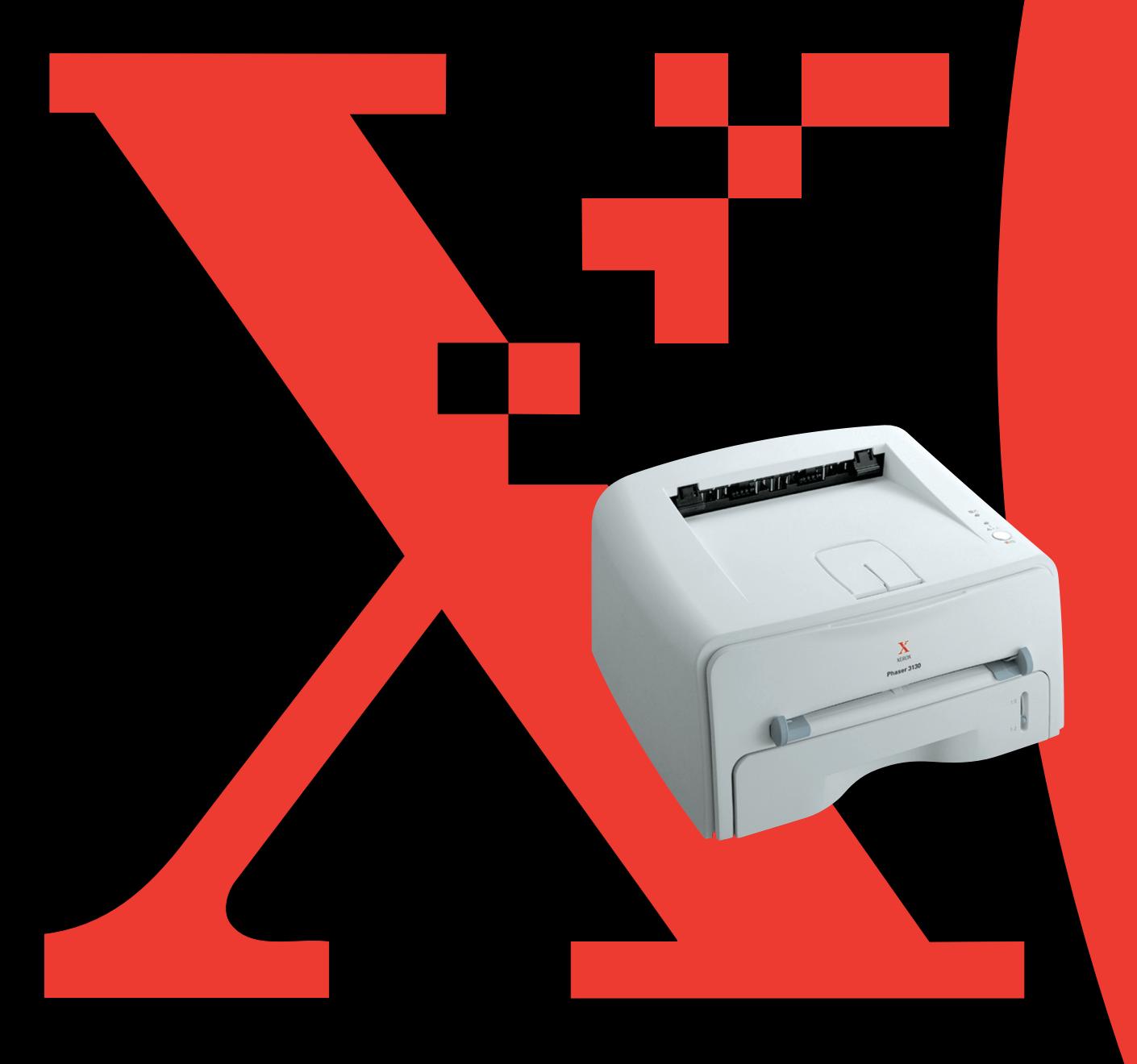

## **TARTALOMJEGYZÉK**

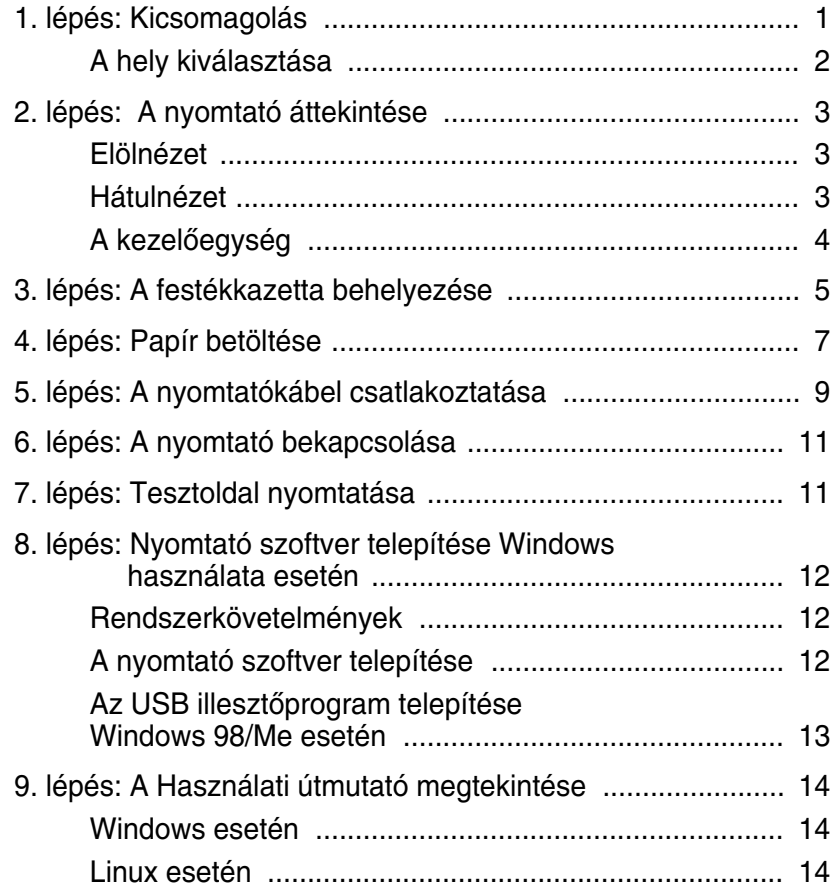

## <span id="page-2-0"></span>*1. lépés***: Kicsomagolás**

**1** Távolítsa el a nyomtatót és az összes tartozékot a dobozból. Bizonyosodjon meg arról, hogy a nyomtatóhoz mellékelték az alábbi elemeket:

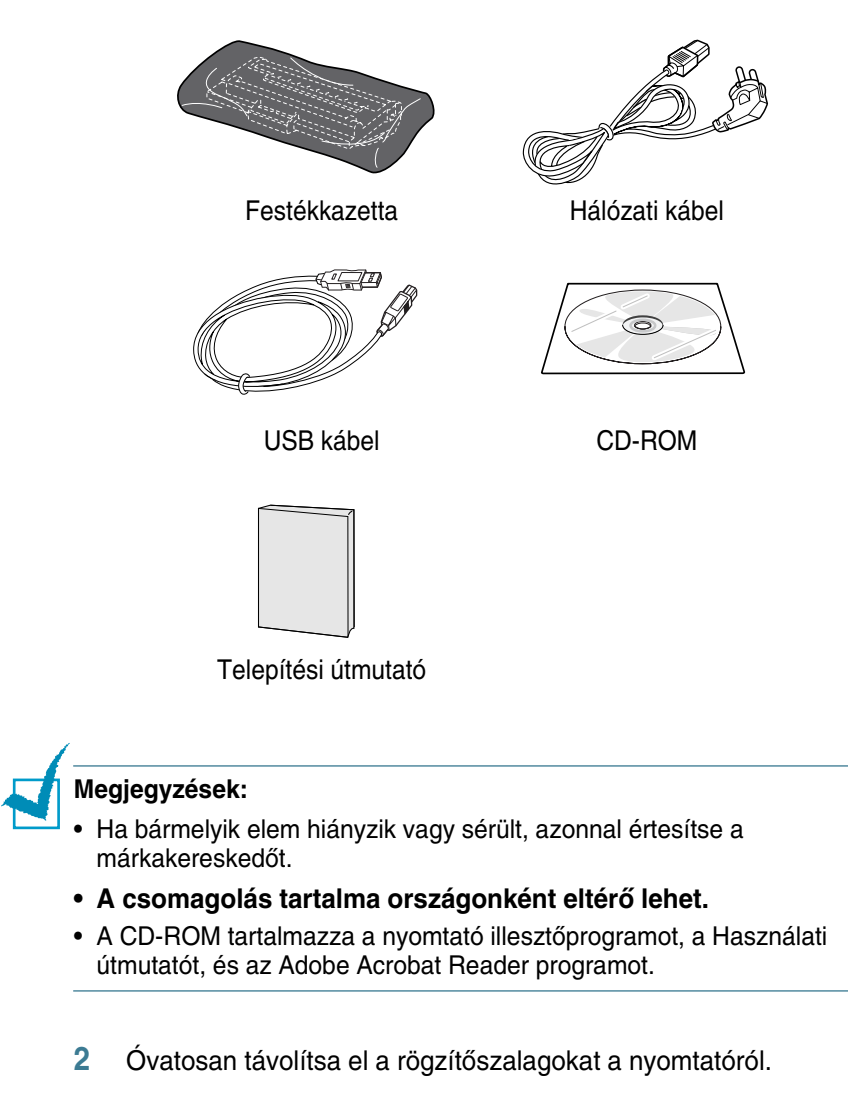

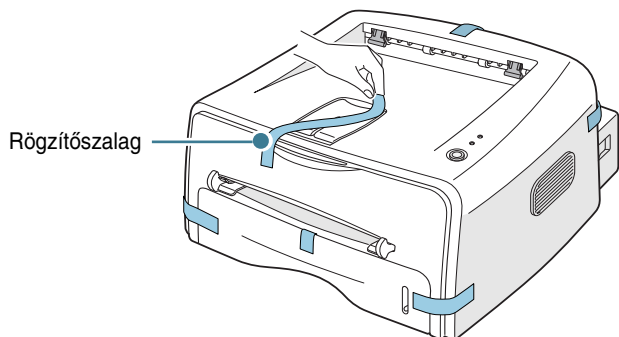

#### <span id="page-3-0"></span>**A hely kiválasztása**

Válasszon egy sík, stabil helyet, amely lehetővé teszi a levegő keringését. Hagyjon megfelelő helyet az előlap és a tálca felnyitására. A nyomtató helyén biztosítani kell a megfelelő szellőzést, és a védelmet közvetlen napfény, meleg, hideg, és nedvesség ellen. A nyomtató körül betartandó távolság megállapításához lásd az ábrát. Ne helyezze a nyomtatót az íróasztal vagy asztal széléhez közel!

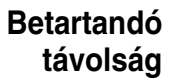

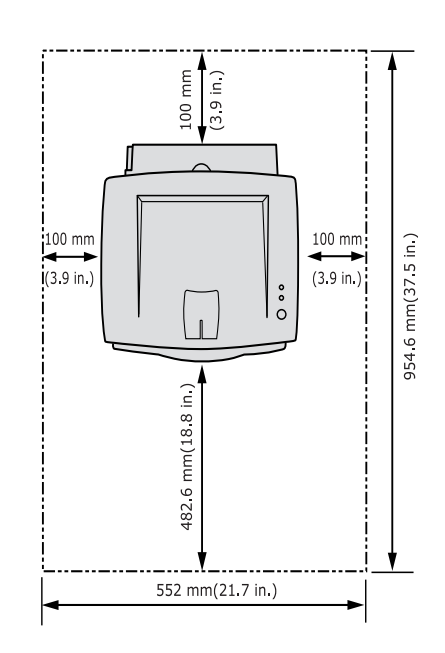

- Elöl: 482,6 mm (megfelelő nagyságú hely a tálca kivételéhez)
- Hátul: 100 mm (megfelelő nagyságú hely a hátsó tálca kinyitásához)
- **Jobb oldal**: 100 mm (megfelelő nagyságú hely a szellőzéshez)
- **Bal oldal**: 100 mm

## <span id="page-4-0"></span>*2. lépés***: A nyomtató áttekintése**

## <span id="page-4-1"></span>**Elölnézet**

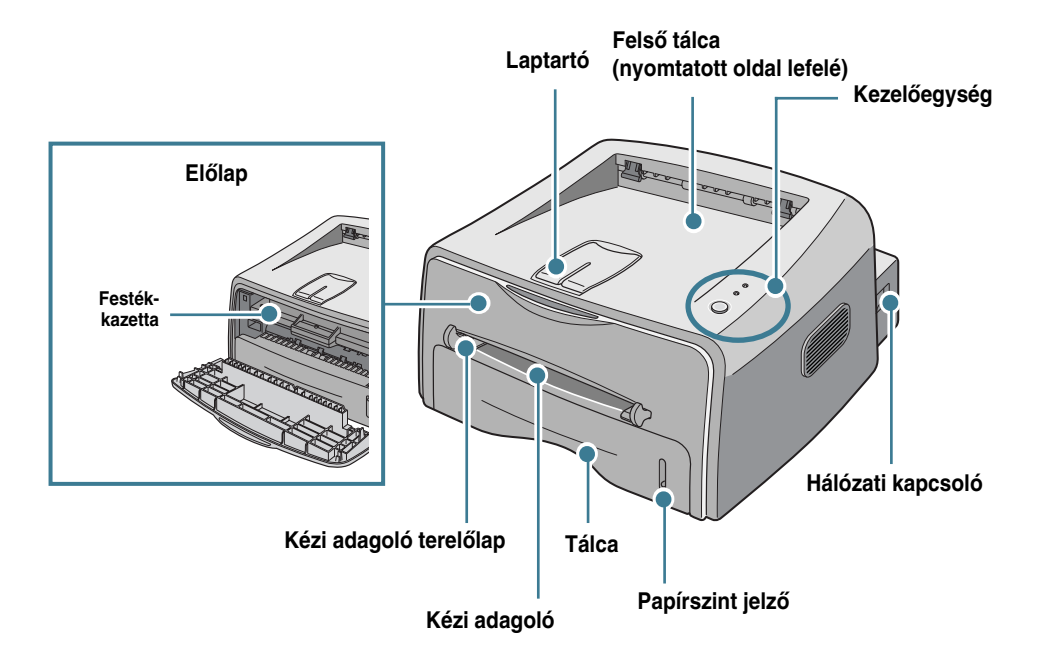

## <span id="page-4-2"></span>**Hátulnézet**

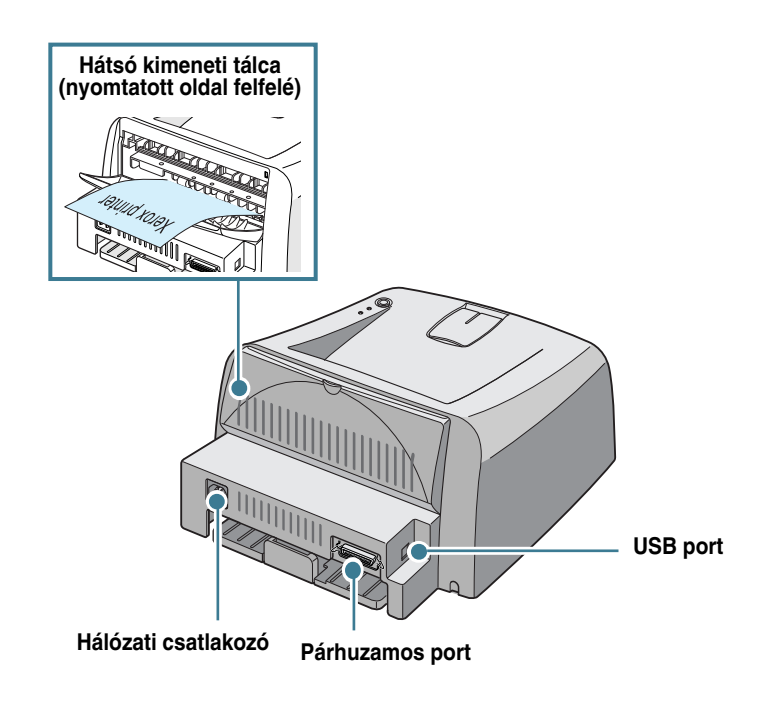

## <span id="page-5-0"></span>**A kezelŒegység**

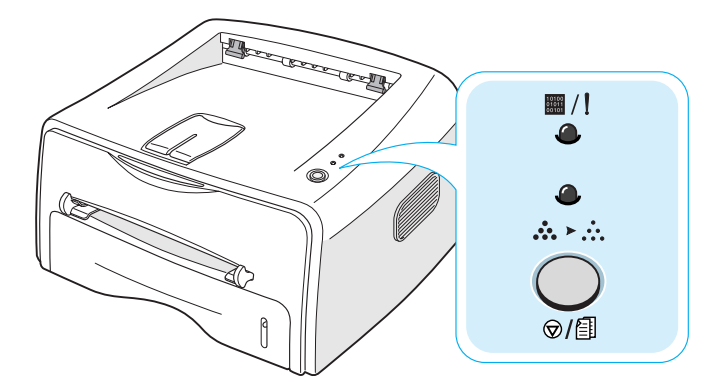

#### **Gomb és LED-ek**

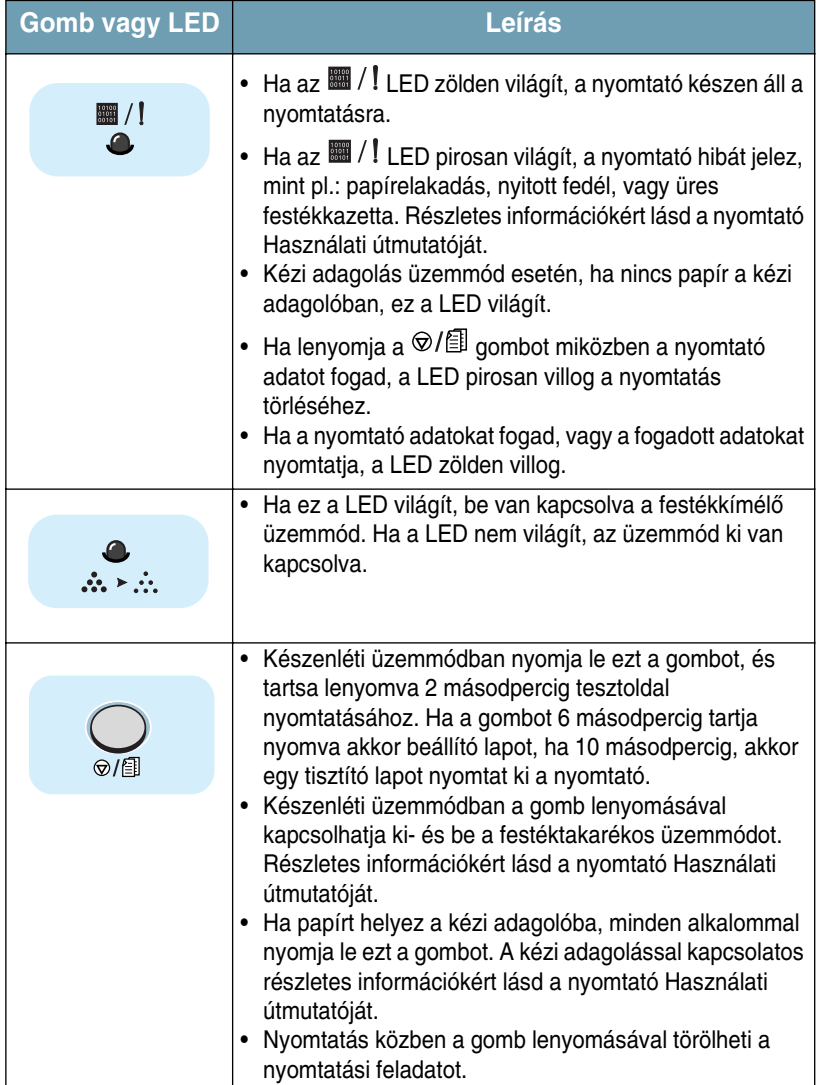

## <span id="page-6-0"></span>*3. lépés:* **A festékkazetta behelyezése**

**1** Fogja meg az előlapot, és húzza maga felé a kinyitáshoz.

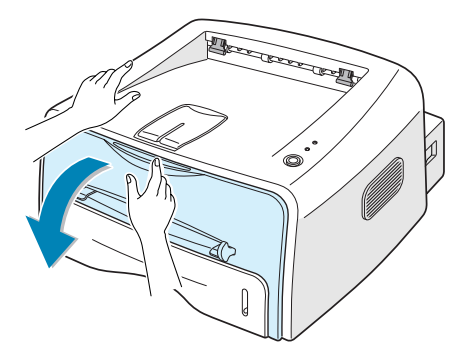

Megjegyzés: Mivel a nyomtató igen könnyű, használat közben elmozdulhat; például a tálca nyitása és zárása során, vagy a festékkazetta behelyezése és kivétele közben. Ügyeljen arra, hogy ne mozduljon el a nyomtató.

**2** Vegye ki a festékkazettát a zacskóból, és távolítsa el a kazettát borító papírt.

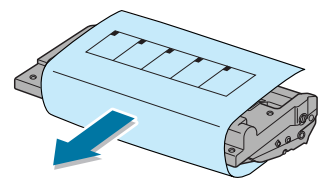

**3** Óvatosan rázza meg a kazettát oldalirányba, annak érdekében, hogy a festékpor egyenletes eloszlása érdekében.

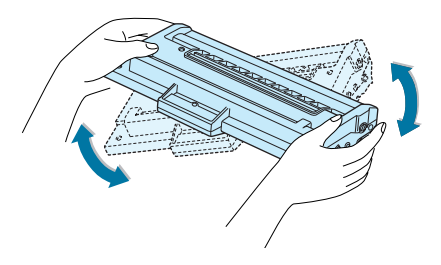

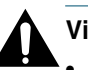

#### **Vigyázat:**

- A sérülés megelőzése érdekében ne tegye ki a festékkazettát néhány percnél hosszabb ideig tartó fénysugárzásnak. Ha mégis hosszabb ideig kell fényben tartania a kazettát, takarja le egy darab papírral.
- Ha a festékpor a ruházatra kerül, száraz ronggyal törölje le, majd mossa ki hideg vízben. A meleg víz a ruhaszálakba mossa a festékport.

4 Keresse meg a kazetta vezetőnyílásait a nyomtatóban, mindkét oldalon egyet.

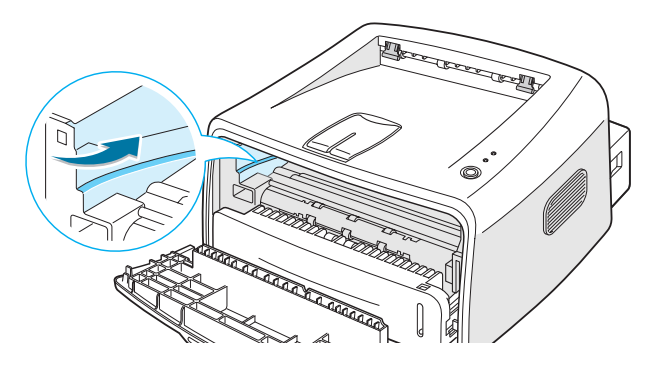

**5** A fogantyúnál fogva helyezze be a kazettát a nyomtatóba, amíg az a helyére nem kattan.

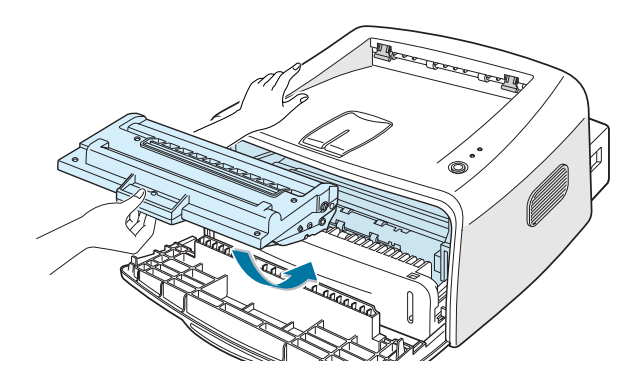

**6** Csukja vissza az előlapot. Bizonyosodjon meg arról, hogy a fedél szorosan zár-e. Ha a fedél nem zár szorosan, hibák léphetnek fel nyomtatás közben.

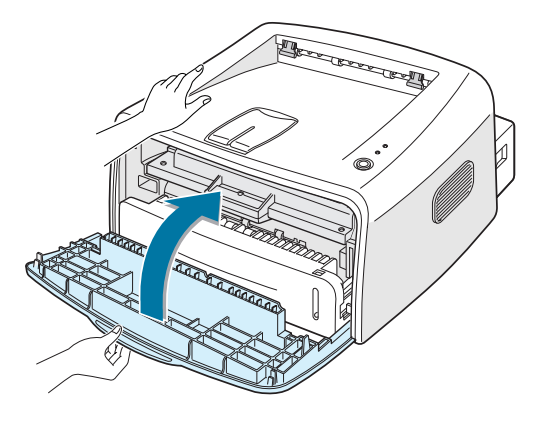

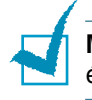

Megjegyzés: 5%-os fedettségű nyomtatás esetén a festékkazetta átlagos élettartama 3 000 oldal.

## <span id="page-8-0"></span>*4. lépés:* **Papír betöltése**

Körülbelül 250 papírlapot lehet a tálcába helyezni.

**1** Húzza ki a tálcát a nyomtatóból.

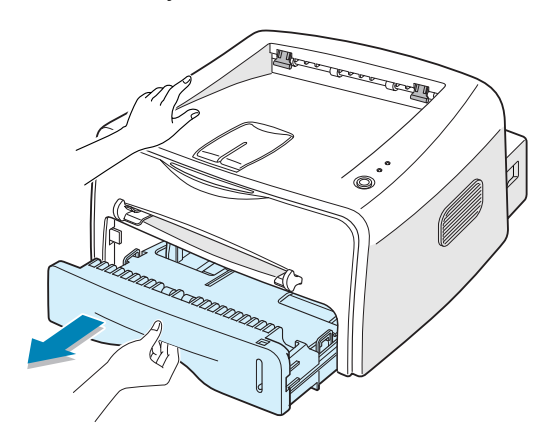

**Magyar**

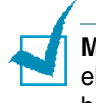

Megjegyzés: Mivel a nyomtató igen könnyű, használat közben elmozdulhat; például a tálca nyitása és zárása során, vagy a festékkazetta behelyezése és kivétele közben. Ügyeljen arra, hogy ne mozduljon el a nyomtató.

**2** Nyomja le a nyomólemezt, amíg az nem rögzül a megfelelő helyzetben.

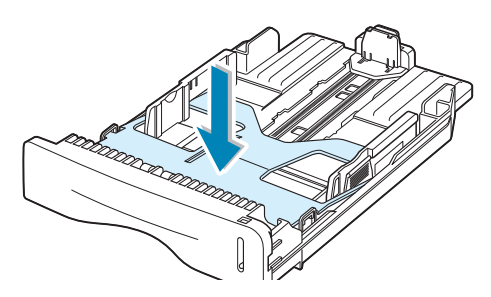

**3** Készítsen elő egy csomag papírt előre- és hátrahajtogatással a betöltéshez. Sík felületen egyenesítse ki a papírcsomag éleit.

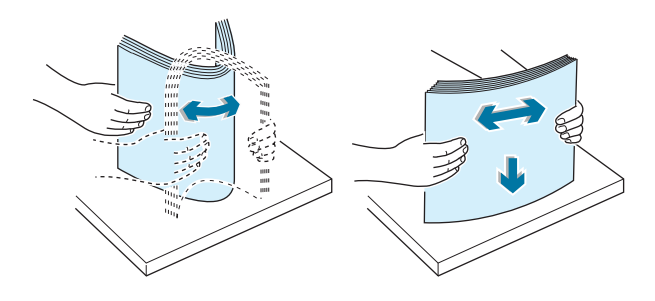

**4** Papír betöltése **a nyomtatási oldallal lefelé**.

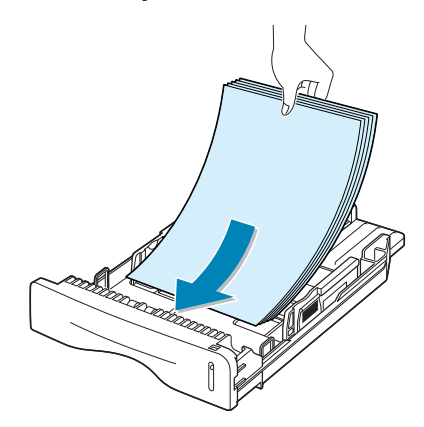

Bizonyosodjon meg arról, hogy a csomag mind a négy sarka megfelelően áll-e a tálcában.

**5** Ügyeljen a tálca belső felén, a bal oldalon található maximális papírszint jelzésre. Ha túl sok papírt helyez be, az elakadáshoz vezethet.

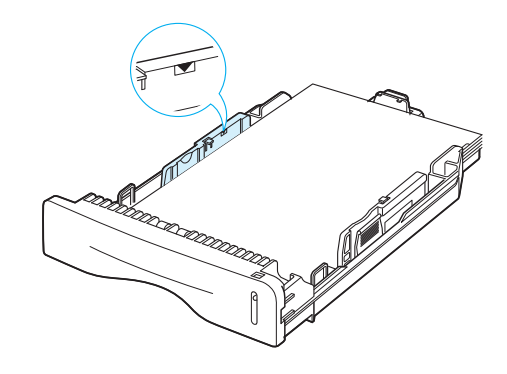

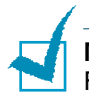

**Megjegyzés:** Ha módosítani kívánja a tálca papírméretét, lásd a Felhasználói kézikönyet.

**6** Csúsztassa vissza a tálcát a nyomtatóba.

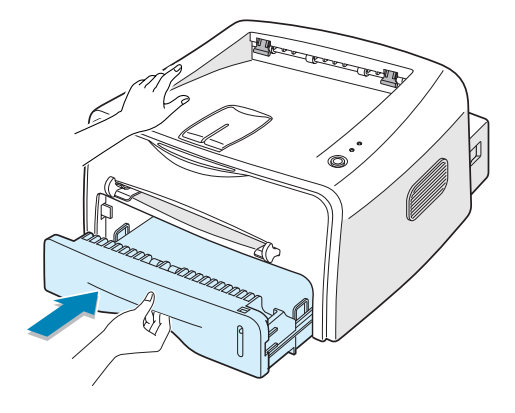

## <span id="page-10-0"></span>*5. lépés:* **A nyomtatókábel csatlakoztatása**

Számítógépről történő nyomtatás esetén a nyomtatót párhuzamos vagy Univerzális Soros Busz (USB) kábel segítségével kell összekötni a számítógéppel.

#### **Párhuzamos kábel használata**

**Megjegyzés:** A nyomtató párhuzamos kábelen keresztüli számítógéphez csatlakoztatásához minősített párhuzamos kábelre van szükség. Használjon IEEE1284 szabványnak megfelelő kábelt a nyomtatóhoz.

- **1** Bizonyosodjon meg arról, hogy mind a nyomtató, mind a számítógép kikapcsolt állapotban van-e.
- **2** Dugja be a párhuzamos nyomtatókábelt a nyomtató hátulján található csatlakozóba.

Nyomja le a rögzítőfüleket a csatlakozó rögzítéséhez.

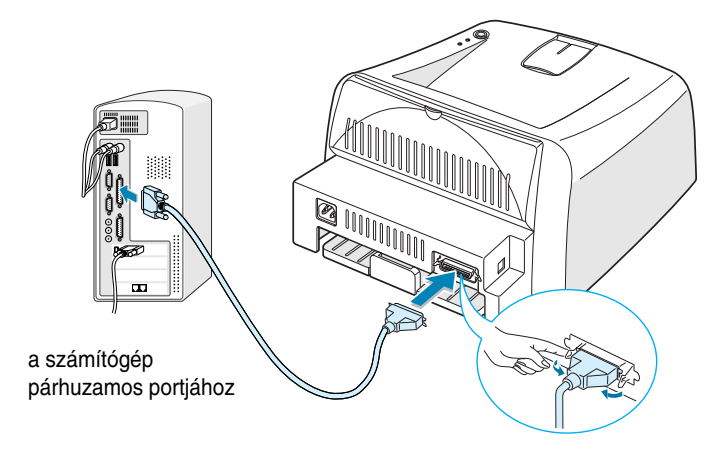

**3** A kábel másik végét csatlakoztassa a számítógép párhuzamos portjához, majd szorítsa meg a csavarokat.

További segítségért lásd a számítógép felhasználói kézikönyvét.

#### <span id="page-11-0"></span>**USB kábel használata**

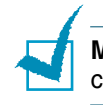

**Megjegyzés:** A nyomtató USB kábelen keresztüli számítógéphez csatlakoztatásához minősített USB kábelre van szükség.

- **1** Bizonyosodjon meg arról, hogy mind a nyomtató, mind a számítógép kikapcsolt állapotban van-e.
- **2** Dugja be az USB nyomtatókábelt a nyomtató hátulján található csatlakozóba.

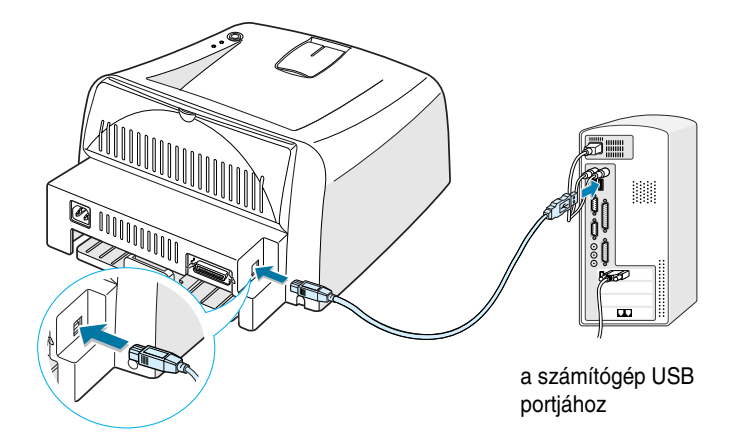

**3** Csatlakoztassa a kábel másik végét a számítógép USB portjához.

További segítségért lásd a számítógép felhasználói kézikönyvét.

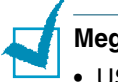

#### **Megjegyzések:**

- USB kábel használatához Windows 98/Me/2000/XP operációs rendszer szükséges.
- Windows 98/Me esetén, ha USB csatatolón keresztül szeretne nyomtatni, az USB port hozzáadásához telepítenie kell az USB illesztőprogramot. Lás[d 13. oldal](#page-14-0).
- Windows 2000/XP esetén ha USB csatolón keresztül szeretne nyomtatni, telepítenie kell a nyomtató illesztőprogramot. Lás[d 12. oldal.](#page-13-2)

## <span id="page-12-0"></span>*6. lépés:* **A nyomtató bekapcsolása**

- **1** Csatlakoztassa az elektromos tápvezetéket a nyomtató hátulján levő csatlakozóaljzatba.
- 2 A kábel másik végét csatlakoztassa egy megfelelően földelt hálózati aljzatba, és kapcsolja be a nyomtatót.

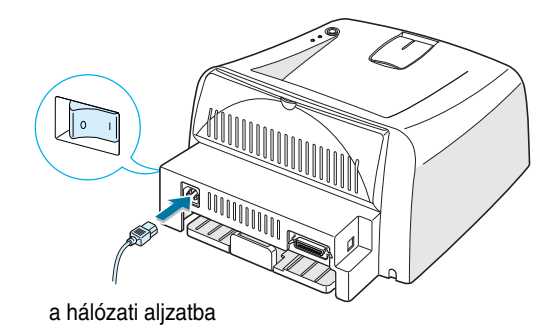

## <span id="page-12-1"></span>*7. lépés:* **Tesztoldal nyomtatása**

A nyomtató megfelelő működésének ellenőrzése érdekében nyomtasson egy tesztoldalt vagy beállító lapot.

**1** Nyomja le és tartsa lenyomva a @/*图* gombot 2 másodpercig a tesztoldal kinyomtatásához.

VAGY

Nyomia le és tartsa lenyomva a @/*图* gombot 6 másodpercig a beállító lap kinyomtatásához.

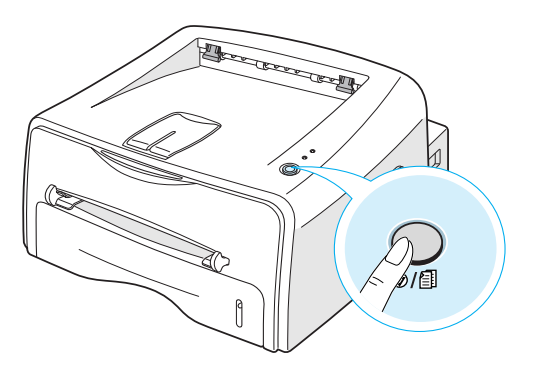

**2** A tesztoldal vagy beállító lap mutatja a nyomtató aktuális beállításait.

## <span id="page-13-0"></span>*8. lépés:* **Nyomtató szoftver telepítése Windows használata esetén**

### <span id="page-13-1"></span>**Rendszerkövetelmények**

Ellenőrizze az alábbiakat:

- Legalább **32 MB** (Windows 9x/Me), **64 MB** (Windows 2000/NT), **128 MB** (Windows XP) vagy több memória legyen a számítógépben.
- Legalább **200 MB** szabad hely legyen a PC merevlemezén.
- Lépjen ki minden alkalmazásból a számítógépen a telepítés megkezdése előtt.
- Windows 95, Windows 98, Windows Me, Windows NT 4.0, Windows 2000 vagy Windows XP.
- Legalább 5.0 verziószámú Internet Explorer.

## <span id="page-13-2"></span>**A nyomtató szoftver telepítése**

**1** Helyezze be a CD-ROM-ot a CD-ROM meghajtóba. A telepítés automatikusan elindul.

#### **Ha a CD-ROM nem indul el automatikusan:**

Válassza ki a **Futtatás...** menüpontot a Start menüből, és írja be az **x:\cdsetup.exe** elérési utat a Futtatás ablakba (ahol **x** a CD-ROM meghajtó betıjele), majd kattintson az **OK** gombra.

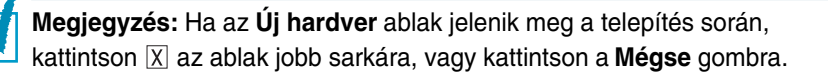

- **2** A nyelv kiválasztása ablakban válassza ki a kívánt nyelvet.
- **3** Kattintson a **A nyomtató illesztöprogram telepítése** gombra.
- **4** Megjelenik az Üdvözöljük ablak. Kattintson a **Következö** gombra.
- **5** Kövesse a képernyőn megjelenő utasításokat a telepítés befejezéséhez.

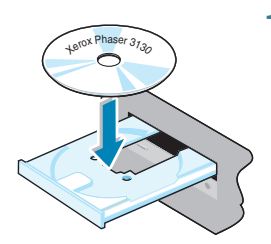

#### <span id="page-14-0"></span>**Az USB illesztŒprogram telepítése Windows 98/Me esetén**

Ha USB csatatolón keresztül szeretne nyomtatni Windows 98/Me esetén, az USB port hozzáadásához először telepítenie kell az USB illesztőprogramot.

Az USB illesztőprogram telepítése

- **1** Csatlakoztassa a nyomtatót az USB kábel használatával a számítógéphez, majd kapcsolja be őket. Részletes információkért lásd [10. oldal](#page-11-0)
- **2** Megjelenik az Új hardver hozzáadása varázsló. Kattintson a **Tovább** gombra.
- **3** Helyezze be a CD-ROM-ot a CD-ROM meghajtóba, majd válassza ki a Az eszköznek leginkább megfelelő illesztőprogram **keresése.** elemet, majd kattinstion a **Tovább** gombra.
- **4** Válassza ki a **CD-ROM-meghajtók** elemet, majd kattintson a **Tallózás** gombra, és válassza ki az **x:\USB** alkönyvtárat (ahol **x** a CD-ROM-meghajtó betıjele). Kattintson a **Tovább** gombra.
- **5** Kattintson a **Tovább** gombra. Megkezdődik az USB illesztőprogram telepítése.
- **6** A telepítés befejezése után kattintson a **Befejezés** gombra.
- **7** A nyelv kiválasztása ablakban válassza ki a kívánt nyelvet.

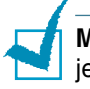

Megiegyzés: Ha már telepítette a nyomtató szoftvert, ezt a képernyő nem jelenik meg.

**8** Kövesse a képernyőn megjelenő utasításokat a nyomtató szoftver telepítésének befejezéséhez. Részletes információkért lás[d 12.](#page-13-2)  [oldal](#page-13-2).

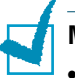

#### **Megjegyzések:**

- A nyomtató Linux alól is használható: Részletes információkért lásd a nyomtató Használati útmutatóját.
- A nyomató illesztőprogram szoftver a telepítés után szükség szerint eltávolítható illetve újratelepíthető. A program nyelvét is meg lehet változtatni. Részletes információkért lásd a nyomtató Használati útmutatóját.

## <span id="page-15-0"></span>*9. lépés:* **A Használati útmutató megtekintése**

A Xerox Phaser 3130 Használati útmutató a szoftver CD-ROM-on található, Adobe Acrobat PDF formátumban. Az útmutató segítségével kényelmesen és rugalmasan állnak az Ön rendelkezésére az információk.

Az útmutató a képernyőn többféle nézetben jeleníthető meg (egyoldalas, folyamatos egyoldalas, folyamatos egymással szembeni oldalak, akár 1600%-os nagyítás és 12,5%-os kicsinyítés, folyamatos görgetés és lapugrás). Szükséges szerint ki is nyomtathatja az útmutatót.

#### <span id="page-15-1"></span>**Windows esetén**

- **1** Helyezze be a CD-ROM-ot a CD-ROM meghajtóba.
- **2** A nyelv kiválasztása ablakban válassza ki a kívánt nyelvet.
- **3** Kattintson a **Felhasználói útmutató** gombra. Elindul az Adobe Acrobat program, és megjeleníti a Használati útmutatót.

**Megjegyzés:** A Használati útmutató megnyitásához telepítenie kell számítógépére az Adobe Acrobat Reader programot. Ha mén nincs feltelepítve a program, kattintson az **Acrobat Reader** opcióra a program telepítéséhez.

#### <span id="page-15-2"></span>**Linux esetén**

- **1** Amikor megjelenik a rendszergazda bejelentkező ablak, írja be felhasználónévként, hogy "**root**", majd írja be a rendszergazda jelszavát.
- **2** Helyezze be a nyomtató szoftvert tartalmazó CD-ROM-ot.
- **3** Kattintson az **ikonra a képernyő alján. A megjelenő konzolon** írja be az alábbiakat: [root@local /root]# **cd /mnt/cdrom** (a CD-ROM könyvtár) [root@local cdrom]# **gv manual/ENGuide.pdf**

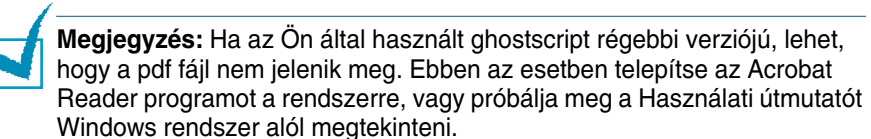

#### **Az Adobe Acrobat Reader telepítése**

- **1** Kattintson az **iber**ikonra a képernyő alján. A megjelenő konzolon írja be az alábbiakat: [root@local /root]# **cd /mnt/cdrom** (a CD-ROM könyvtár) [root@local cdrom]# **manual/acrobat4/INSTALL**
- **2** A licencszerződés elolvasása után írja be, hogy **accept**.
- **3** Amikor a rendszer a telepítési könyvtár megadását kéri, nyomja le az Enter gombot.
- **4** Ha az Acrobat Reader szoftver a teljes elérési út megadása nélkül szeretné futtatni, szimbolikus hivatkozást kell létrehoznia: [root@local cdrom]# **ln -s /usr/local/Acrobat4/bin/ acroread /usr/bin/acroread**
- **5** Most már el tudja olvasni a pdf fájlokat az Acrobat Reader használatával. [root@local cdrom]# **acroread /mnt/cdrom/manual/ ENGuide.pdf**

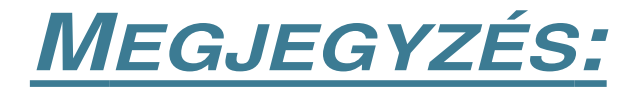

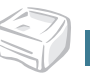